# **F410 User Manual**

#### Dear user,

#### **Thank you for choosing the FLY F410**

Please read this User's Manual carefully before using the phone.

While all efforts have been made to ensure the accuracy of all contents in this User's Manual, we assume no liability for errors or omissions or statements of any kind, whether such errors or omissions or statements are a result of negligence, accident, or any other cause. The contents of this User's Manual are subject to change without notice. The Manufacturer reserves the ultimate right for the interpretation of this manual.

#### **INDEX**

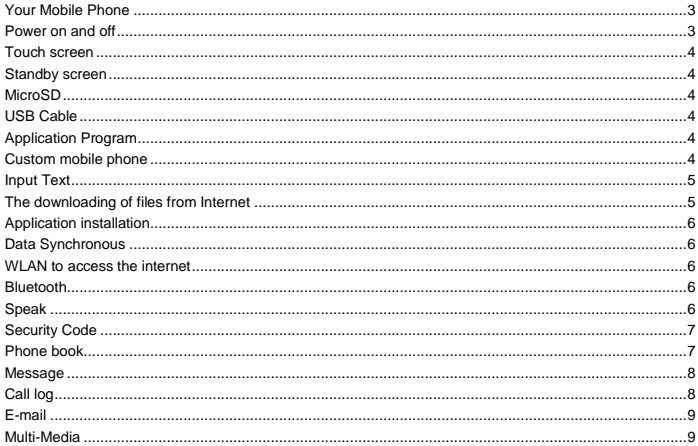

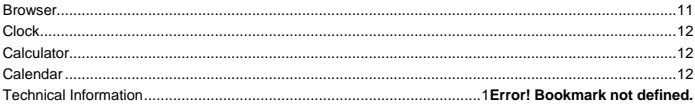

### **Safety Precautions**

- For the safe and effective use of your mobile phone, please read the information carefully before use.
- $\Leftrightarrow$  Safety power on
- Please do not use mobile phone at places where the usage is forbidden or the mobile phone would cause disturbance and danger.  $\Leftrightarrow$  Traffic safety
- Do not use mobile phone while driving, so as not to hinder with safe driving
- $\diamond$  Please comply with all relevant regulations and rules. In the plane or near the inflammable goods, chemicals, medical equipment, the mobile phone should be switched off.
- $\diamond$  The mobile phone is not waterproof, please keep it dry.
- $\diamond$  Mobile phone and all its accessories should be kept away from children.
- $\div$  Please use the company designated battery and charger, otherwise it may cause an explosion.<br>  $\div$  Do not open the mobile phone and accessories, only authorized agencies can repair the mobile
- Do not open the mobile phone and accessories, only authorized agencies can repair the mobile phone/accessories.

# **Your Mobile Phone**

Mobile Phone Appearance

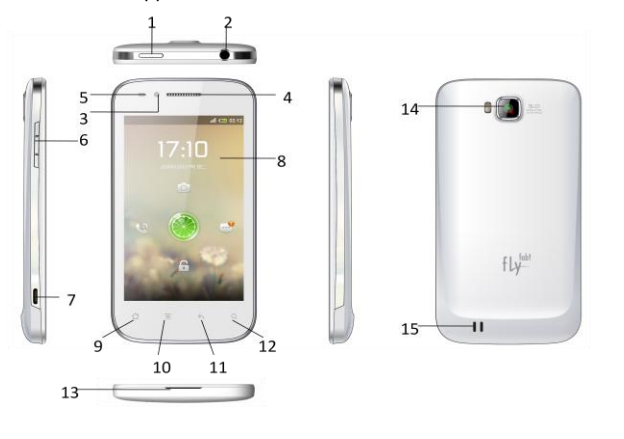

- 1. Power key 5. Proximity sensor 7. USB interface 9. Home key 13.Microphone 2. 3.5mm headphone 6. Volume keys jack panel 10. Menu keys 14. Camera 3. Front camera 7. USB interface 11. Return key 15. Loudspeaker
	-
- 4. Receiver **8. Screen** 8. Screen **12. Search Key**
- 

#### **Install SIM card and Battery**

You can install two SIM cards (GSM+GSM) in the phone, at the same time. When installing a SIM card, ensure that the golden contact area on the SIM card is facing downward, and the beveled edge of the SIM card is properly aligned with that of the card slot.

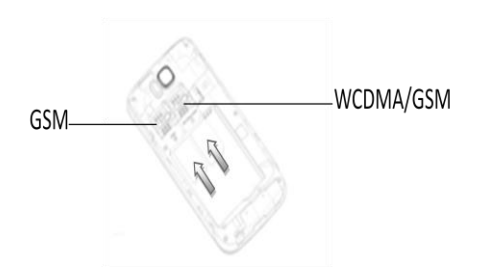

For the battery, ensure the polarities fit into the socket pins of the phone properly.

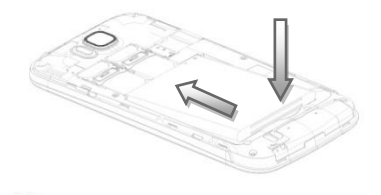

For the battery cover, fix the top hooks of the back panel to the phone body and press the battery cover on to the phone, as shown above.

 $\Leftrightarrow$  For battery charging

When the battery power is low, mobile phone will emit a warning tone. In this case, you may not be able to use some of the functions that consume a lot of battery in the phone.

If the battery is low, the mobile phone will automatically shutdown. To avoid this, put the mobile phone on charging. The battery icon will flash on the screen. After charging, the screen will display the full lattice of battery icon (no longer flashing). To charge the device:

- 1、Connect the charger into an AC power supply socket.
- 2、Phone charging indicator will annear on the screen.
- 3、When the battery is charged, remove the charger from the socket and the mobile phone

# **Power on and off**

In the off state, long press [power key] to start the phone.

In the start state, long press [power key] to shutdown.

# **Touch screen**

The touch screen can enable you to easily select an icon/ project or executive function.

- **Precautions:**
- 1、In order to avoid scratching the touch screen, do not use sharp objects.

2、The touch screen should not come in contact with other electronic equipments. The electrostatic discharge may lead touch screen to failure.

3、The touch screen should not come in contact with water. The touch screen in a humid environment or when in contact with water may malfunction.

- The mobile phone touch screen performs the following operations depending upon the touch:
- 1、Click: Tap the screen to select command, or launch an application.
- 2、Long press: Long press an item to view the available list of operations. A pop-up list will appear, click on the operation to be

# performed

- 3、Scroll: touch and slide your finger upward, downward, drag left or right to move to an item in the list.
- 4、Drag and drop: Point to an icon and drag the finger to move the icon to the new location.
- 5、Double: tap your finger rapidly two times to get larger or smaller view.
- View photos, webpage, or map, you can zoom in or out.
- 1、Collapse or expand your fingers, to zoom in or out.
- 2、To view photos, double-click the photo to enlarge, again double photo reducing to original.
- 3、To view the webpage, double-click the webpage display zoom icon and click on the icon to zoom in or out.
- 4、To view the map, double-click on the map.

## **Standby screen**

When the mobile phone is in the standby mode, it will display the idle screen.

Standby screen has a series of panels. Scroll left or right to choose a standby panel.<br>
add items to the standby screen by:<br>
add items to the standby screen by:

- 
- 1、Press the I menu  $1 \rightarrow^{\omega}$  Add" ( or leave the screen blank).
- 2、Select item categories:
- (1) Shortcuts: to add applications, contacts, bookmarks and music play lists and other projects as shortcuts.

(2) Widget: analog clock, photo frame, music and other projects to add widgets.

- (3) Folder: to create a new folder or add a folder.
- (4) Wallpaper: selection of wallpaper, pictures can be set as the background picture.
- $\diamond$  On the standby screen, for deleting items
	- 1、Touch and hold the item and drag the icon to be deleted.
	- 2、Drag the item to the recycle bin tag at the bottom of the screen. ₩
	- 3、When the item turns red, release the project.
	- View network information and notifications

From the top of the screen, drop down the status bar to access to network information and notification list.

If you want to hide the list, drag up the list of the lower frame dragging.

# **USB Cable**

The mobile phone supports USB interface. You can connect F410 to the computer through the USB data port to copy, move files and other operations between mobile phone and computer and also browse saved photos, videos and other documents.

- 1、Connect the mobile phone through USB interface.
- 2、The USB data cable's other end is connected to the computer USB interface.
- 3、Select the desired mode of storing data to device.

# **Application Program**

- $\Leftrightarrow$  Access application
	- 1、on the Standby mode, select the to open the application list.
	- 2、Scroll left or right to select between other home screens.

## 3、Select application.

## **Custom mobile phone**

 $\triangle$  According to personal preferences, customize mobile phone:<br>
Set time and date

- - 1、On Standby mode, open the application list to select "settings" →"data and time".
	- 2、Set the date and time and various other options.
- $\Leftrightarrow$  adjusting the ring volume
	- On Standby mode, press [the volume keys] and regulate ring volume.
- $\Leftrightarrow$  starting or cancel the silent mode

Standby mode, long press [the power button] → "Silent mode", and you can set mobile phone in silent mode. If you want to cancel the mobile phone silent mode, repeat the operation again.

- $\Leftrightarrow$  change wallpapers
	- 1、Standby mode, press the [ menu ] →"wallpaper".
	- 2、Choose the source of the wallpaper
	- 3、Set the wallpaper.
- $\diamond$  Switching window display animation

While on Standby mode, open the application list, select "Settings" → "Display" → "Animation"→ "No animations" "Some animations" "All animations".

- $\Diamond$  Adjusting the brightness of the display screen
	- On the Standby mode, open the application list, select "settings"→ "Display" → "Brightness".
- $\Leftrightarrow$  Setting the lock screen

Choose to set a pattern, PIN or password to prevent unauthorized use of your mobile phone.

To set lock/unlock pattern so, PIN or password, select "settings" → "Location and security" →"Set up Screen lock" To set lock screen pattern.

- 1、while on Standby mode, open the application list, select "Settings"→ "Location and security"→ "Set up Screen lock" → "pattern". . .<br>2、View setting description and evamples of patterns and then move to the next step.
- 
- 3、Draw pattern to unlock. Drag finger connected to at least 4 points, draw the pattern. According to the [menu] watch the screen and click on OK (when necessary)
	- 4、Drawing is complete, choose to continue.
	- 5、Redraw the pattern, and then select to confirm.
- $\Leftrightarrow$  Set PIN
	- 1、While on Standby mode, open the application list, select "settings"→ "Location and security"→ "Set up Screen lock" → "PIN".
	- 2、Enter at least 4 digits, choose to continue. Set password.
	- 3、To enter the PIN, and then select to confirm.
- $\Leftrightarrow$  Set password

1、while on Standby mode, open the application list, select "settings"→ "Location and security"→ "Set up Screen lock" →

- "Password".
	- 2、Enter at least 4 character, choose to continue.
	- 3、Enter the password again, and then select to confirm.
- $\Leftrightarrow$  Set the SIM card lock
	- You can set SIM card lock, enter the PIN code to unlock.
	- 1、While on Standby mode, open the application list, select "settings"→ "Location and security"→ "Set up SIM card lock" → "Lock
- SIM card". 2、Enter the PIN code and select ok.

# **Input Text**

- Enter text and contacts to whom the message is to be sent to.<br>  $\diamondsuit$  Change text input method
- - Long press the input box, select "Input Method"  $\rightarrow$  Select the input method that you need.
- Copying and pasting text
	- When entering text, you can use the "copy" and "paste" function in other applications using the text.
	- 1、Touch and hold the text input field.
	- 2、From the list of options- select the text.
	- 3、Drag finger to select the text.
	- 4、Touch and hold the highlighted text.
	- 5、Select "Conv"
	- 6、In another annlication where the text is to be conied to, touch and hold the text input field.
	- 7、Choose the paste and insert the text into the field

# **Downloading files from Internet**

Downloaded files from the Internet or Internet application will be stored in the memory card inserted in the phone.

**Warning**: Downloaded files from the Internet may contain the virus that may damage the phone. In order to reduce risk, please use trusted sources to download the file from.

- To download files from the Internet
- 1、Standby mode, open the application list, select the browser.
- 2、Click on the address bar on the top of the screen, enter the Internet address, and then click.
- 3、Select file or application and download.
- View download history
	- 1、In the main browser screen, press the Imenu I→ "More" → "Downloads"
	- 2. If you wish to remove downloaded history list, press the [menu]  $\rightarrow$  "Clear"
	- 3. If you want to cancel the download, press the [ menu ]  $\rightarrow$  "cancel all download".

#### **Application installation**

If you want to allow websites from outside electronic market to download the application, then choose "Settings" → "Applications"  $\rightarrow$  "Unknown sources"

- 1、while on Standby mode, open the application list and select management application.
- 2、Select the installed file on the SD card to be uninstalled.
- 3、Standby mode, open the application list, select" Settings" → "Applications" →"Manage Applications"
- 4、Choose the application that will uninstall
- 5、Select "uninstall"→ "OK"

#### **Data Synchronization**

You can set the data with various web servers for synchronization, and backup or restore your data. When synchronization is complete, ensure the phone is connected to the web. Mobile phone will automatically start synchronizing with new updates.

- Set server account
	- 1、While on Standby mode, open the application list, select" Settings" → "Account and Sync"
	- 2、Select "Add account" → account type.
	- 3、Follow the on-screen instructions to complete the account settings.
	- 4、For an online community service, enter the account name and password, and select save.
	- Start the automatic synchronization
		- 1、while on Standby mode, open the application list, select "Settings" → "Account and Sync"
			- 2、Select " Auto-sync" Start the automatic synchronization
		- 3、Select account
			- 4、Select the application that will be synchronized.
		- If you don't want to set the application to automatic synchronization, clear the check box next to the corresponding application

#### program.

- Manual data synchronization
	- 1、While on Standby mode, open the application list, select " Settings" → "Account and Sync"
	- 2、Select account
	- 3、Choose an immediate synchronization. Mobile phone will start synchronizing the data set to synchronize.

# **WLAN to access the internet**

- Open Wi-Fi
	- 1、Press **[ Menu ]**→"settings".
	- 2、Press " wireless and networks ",select the Wi-Fi marquee.
- Connect to Wi-Fi
	- 1、Open Wi-Fi, press→"settings"
	- 2、Press "Wireless and network settings" → "Wi-Fi settings". Mobile phone will list available networks within a wireless local area

#### network.

- 3、Choose the connected network:
	- If you choose an open network, you can directly connect to the network.
- If you choose an encrypted network, you need to enter a password to access connection.
- \* In the Wi-Fi setup, click the "add Wi-Fi network" and you can add new wireless LAN.

## **Bluetooth**

- $\Leftrightarrow$  Open the Bluetooth
	- 1、Press **[ Menu ]** → "Settings"。
	- 2、Select " Wireless and network settings ", Select Bluetooth marquee to open the Bluetooth or at the top of the screen, status bar will display the Bluetooth icon.
	- 1、press" Bluetooth settings" →"Discoverable". Setup Bluetooth visible state.
- $\diamond$  Search has Bluetooth enabled devices and paired devices.
	- For data transfer.
	- 1、confirm your mobile phone Bluetooth function has been opened.
	- 2、press "Settings" → "Wireless and network settings" → "Bluetooth settings". Mobile phone will automatically start the scanning range of Bluetooth device.
		- 3、In search of the Bluetooth device list click you paired devices.
	- 4、Enter the password to complete the pair.
	- Transfer files via Bluetooth
	- Via Bluetooth, share pictures, videos or music file sharing with family and friends.
		- 1、I ong press the document that will be send, it will show an option menu.
		- 2、Click share, then click "Bluetooth" , choose to receive files for transmission equipment.

## **Speak**

 $\Leftrightarrow$  Dial telephone.

1、On the standby screen, click the dial icon to enter dialing interface, enter the area code and the phone number and click the call

key

2、For international calls, according to the "0" key until the emergence of" +", then enter the country code, area code and telephone number.

If in the main network, mobile phone will automatically select the connection to the main network. If not in a network, call will be established when the network operator agreement allows.

- When the network operator logo appears on the screen, you can dial or answer the phone. Answer the call
- 

On receiving a call, the phone will ring, vibrate, vibrate and ring. Simultaneously, the screen will display the caller ID information. During a call, you can use the side volume key to adjust the volume.

- The use of options during voice call
	- For voice calls may use the following options:
		- 1、If you want to adjust the voice volume, you can press the [volume keys ].
		- 2、If you want to open the dialing screen, you can select a dialing keyboard.
		- 3、If you want to start the hands-free function, you can choose a hands-free.
		- 4、If you want to close the microphone so that the other party cannot hear your voice, you can choose mute.
		- 5、If you want to keep the call, you can choose to hold.
		- 6、If you want to return to keep call, you can select unhold icon.
		- 7、If you want to make a second call, select Add call, and then dial the number.

8、If you want to answer the second call, call waiting in bell sound from time to time, choose to answer. Must have call waiting service in order to use this function activated.

9、For switching between the two calls, you can choose" exchange".

10、As for multi-party call( call ), dial or answer the second party's phone, and on second party options combined call. Open / close the hands-free function

#### **Security Code**

PIN code

PIN (personal identification number) to protect your SIM card being used illegally. If three consecutive mismatched PIN codes are entered, then the PUK code should be entered to unlock the SIM. For further details, please contact the company and network operator.<br>
PIN2 code

To access to certain features (such as call billing), enter the PIN2 code, if three consecutive wrong PIN2 codes are entered, use the PUK2 code to unlock. For further details please contact the company and network operation.

PUK code

Changes in the locked PIN code, need to enter the PUK code (personal unlocking number). PUK code is provided along with the SIM. If not available, please contact your service provider. PUK2 code

## Mobile phone code

In order to prevent the illegal use of your mobile phone, enable password protection. When using this function, every time you boot the phone, you must enter a password so that you can unlock the mobile phone, send or receive a call.

#### **Phone book**

This feature allows you to browse the contacts in the phone book store, edit, delete, call or message. In order to facilitate the records management, the F410 sets a group function. The SIM card storage capacity depending on the card set, the storage capacity of mobile phone memory as the T-flash card installed in the mobile phone set.  $\diamondsuit$  Search contacts

Mail list interface fixed with a search box, this feature allows you to browse by name. In" search" input to find the name of the first phonetic alphabet; the screen automatically displays contacts containing the letters of the record number.

You can carry out the following operations:

- 1、View contact: You can view contact details.
- 2、Call contact : From SIM card 1 or SIM card 2 call contacts.
- 3、Edit number before call: You can edit number before calling.
- 4、Text contact: You can add contacts to the recipient.
- 5、Add to favorites: You can add contacts to favorites.
- 6、Edit contact: Edit the contact information .Such as: name、phone number、email address.
- 7、Delete contact: Delete contact.
- 8、Send contact via SMS: Send contact information in short message form
- $\Leftrightarrow$  Fast operation
	- Click the contact image, can use shortcut operations: dialing, sending message.
- $\Leftrightarrow$  Long press the menu

Long press contacts menu options include: view contact、call contact、edit number before call、text contact、add to favorites、edit contact、delete contact、send contact via SMS.

- $\Leftrightarrow$  Add contact
	- 1、press"+"add contact, add contacts can be saved to mobile phone or SIM card
	- 2、Import contacts:Import from SIM card/SD card.
- $\Leftrightarrow$  Delete contacts
- With this feature, you can delete one, several, or all contacts.
- Import/Export contact
	- 1、Import from SIM card(SIM1/SIM2)
	- 2、Import from SD card
	- 3、Export to SIM card(SIM1/SIM2)
- 4、Export to SD card
- $\Leftrightarrow$  Groups
	- 1、Long press the added grouping, you can set the group name and dissolve the group.
	- 2、Entry for the group, press [ Menu ],you can set "remove members"、 "add members"、 "ringtone"、and "notification" .
- $\Leftrightarrow$  Preferred storage location

Set the preferred business card storage location, can choose: mobile , card 1, card 2.

Display options

- 1、Only contacts with phones:The only display contacts that have phone numbers
- 2、Phone contacts: Display contacts saved in Phone
- 3、SIM1 contacts:Display contacts saved in SIM1
- 4、SIM2 contacts:Display contacts saved in SIM2
- Remarks: When you have added account, you can also display account contact.
- 5、Sort list by:You can choose the first name or the last name.
- 6、View contact names as:You can choose First name first or Last name first.

# **Message**

- $\diamond$  New message
	- 1、add contact: Direct input number or press"+",from contact to add, can add one、many or all.
	- 2、add content:Input text content or add message templates (The default is four).
	- 3、send message: press" send by SIM1"/"send by SIM2" or click the menu to send.
- $\Leftrightarrow$  New MMS
	- 1、add contact: Direct input number or press"+",from contact to add, can add one、many or all.
	- 2、add content: Input text content or add message templates (The default is four).
	- 3、add subject: Click the menu and add subject
- 4、add attach: Click the menu add attach, The attach includes: pictures、capture picture、videos、capture video、audio、record audio、slideshow.
	- 5、send MMS: press" send by SIM1"/"send by SIM2" or click the menu to send.
- $\Leftrightarrow$  Insert smiley
	- This function can insert expression in the content of the text.
- Discard
- These functions abandon the SMS or MMS.
- $\Leftrightarrow$  SMS or MMS save as draft
- Pressing the return key causes MMS or SMS to be saved as draft.
- $\Leftrightarrow$  Search message
	- The function can search information matching the message session.
- $\diamond$  Information session shortcut operation
	- Click on the image of information session that you can conduct fast operation:Dial、View contact、Send a message
- $\diamond$  Long press a single message options menu
	- 1、Lock message: You can lock information
		- 2、Call: You can call the number
			- 3、Forward: You can forward the message
			- 4、Copy message text: Can copy the message text content
		- 5、View message details: You can review the message detail (receiver、send time、error code and so on).
		- 6、Delete message: You can delete individual information.
- $\Diamond$  Long press information session options menu
	- Long press information session options menu to: View thread、View contact、Delete thread
- $\Leftrightarrow$  Delete thread
	- This function can delete all conversations.
- $\Leftrightarrow$  Message settings
	- 1、Storage settings: delete old messages、Text message limit、multimedia message limit
	- 2、Text message(SMS) settings: delivery reports、message template、store message in SIM card、manage SIM card messages.
	- 3、Multimedia message(MMS) settings: delivery reports、read reports、auto-retrieve、roaming auto-retrieve、restricted mode.
	- 4、Notifications: notification、select ringtone、vibrate、broadcast message.

# **Call log**

- $\Leftrightarrow$  All calls
- This function can review all calls.
- $\Leftrightarrow$  Received calls
- This function can review received calls.
- $\Leftrightarrow$  Outgoing calls
	- This function can review outgoing calls.
- $\Leftrightarrow$  Missed calls
	- This function can review missed calls.
- $\Leftrightarrow$  Both SIMs
	- This function can review the SIM card calls.
- $\Leftrightarrow$  SIM1
- This function can review the SIM 1 calls.
- $\div$  SIM2
- This function can review the SIM 2 calls.
- $\Diamond$  Long press the options menu
- 1、call: You can call contact
- 2、edit number before call: You can edit number before calling.
- 3、send text message: You can send text message.
- 4、view contact: The stored contacts can view the contacts
- 5、add to contact: A strange number can add to contacts.
- 6、remove from call log: This record can be removed from the mail list.
- Clear all call log

This function can clear all call logs.

# **E-mail**

Learn how to synchronise personal or corporate email account to send email or view email information.

- Account settings
	- 1、Standby mode, open up the application list and select an email.
	- 2、Input address and password, and then select " next step" .
	- 3、Follow the on-screen instructions.
- Send email messages
	- 1、While on Standby mode, open the application list, select "email"→ "email account".
	- 2、Press**[ Menu ]** → compose.
	- 3、Choose recipient field and enter the name or email address.
	- 4、Select the subject field and enter the subject .
	- 5、Enter text
	- 6、If you want to add sound or picture attachment, press **[ Menu]** → "add attachment" → select the file and add
- 7、Select send to send message

# **Precaution:**

- If the user is disconnected or not in service area, information will be kept in the information session list.
- $\Leftrightarrow$  Check email information
- Open the email account, for viewing email that was retrieved earlier, connect to a server to check for new messages. After extracting mail, you can view email offline.
	- 1、While on Standby mode, open the application list, select email
	- 2、Press**[ Menu ]** → Refresh, a new email message will be updated to your inbox
	- 3、Select the email message from the information list.
- In view of the mail, following options can be carried out:
	- 1、to reply to the message, select reply
		- 2, to forward the mail to other people, press  $[$  **Menu**  $] \rightarrow$  "forward".
		- 3、to delete message, press **[ Menu ]** → "delete".
		- 4、to mark as unread mail, press**[ Menu]** → "Mark as unread".
		- 5、to see pictures in the message, select "show pictures".
- $\diamond$  To delete the email account
	- 1、Standby mode, open up the application list, select email
	- 2、Touch and hold the account that will be deleted.
	- 3、Choose to delete account.
- Add other account
	- Add a new email account
	- 1、While on Standby mode, open the application list, select "email"→ "email account".
	- 2、Press **[ Menu]** → "account".
	- 3、In the account list interface, press **[ Menu ]** → "Add account".
- Custom email account settings
- 1、While on Standby mode, open the application list, select "email"→ "email account".
- 2、Press**[ Menu ]** → "Account settings".
- 3、Customize the following options:
- General settings:
	- (1) Account name: Change the account name.
	- (2) Your name: Change your name.
	- (3) Signature: set signature to send mail
	- (4) Inbox check frequency: setting email check frequency.
	- (5) Default account: The mobile phone is set to default for the selected account to send emails.
	- (6) Sync size per mail: Set the single message buffer size.
- Notification settings
	- (1) Email notifications: Notify in status bar when email arrives
	- (2) Select tone: choose a new email message tone
	- (3) Vibration: phone will vibrate when email arrives.
- Server settings
	- (1) Incoming settings: Change incoming setting.
	- (2) Outgoing settings: Change outgoing setting.

# **Multi-Media**

- Learn to use music, video, camera and picture library.
- Music

Use the music player to listen to music. Add music files to mobile phone; download over a network or copy to memory card. To copy the file to the memory card:

- 1、Insert a memory card
- 2、Connect the mobile phone to the computer using the USB port.
- 3、Open the notification bar and select "USB mass-storage".
- 4、After a successful connection, a pop-up window will appear on the computer.
- 5、Open folder to view files.
- 6、Copy file from the computer to the memory card.

Play music files

- 1、While on the standby screen, open the application list and select music.
- 2、Choose various categories of label card→Select the music file.
- 3、Use the following icons and buttons to control the playing process:

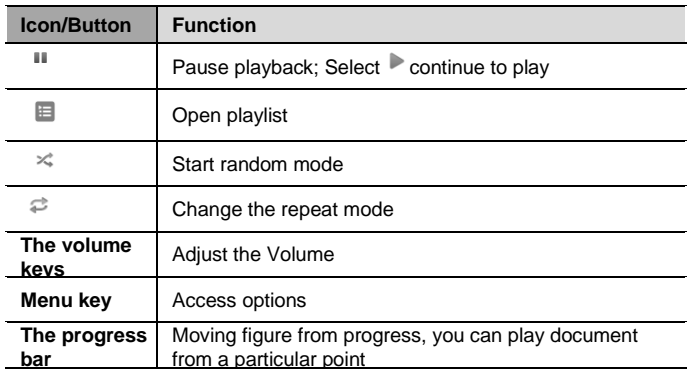

Create a playlist:

- 1、While on the standby screen, open the application list and select music.
- 2、Choose various categories of label card →Select the music file.
- 3、Press [ Menu ]  $\rightarrow$  "Add to playlist" $\rightarrow$  "New playlist".
- 4、Enter the new name for the playlist, and save.

Using party shuffle:

- All the music files can be added to the current playing playlist.
	- 1、While on the standby screen, open the application list and select music.
	- 2、Choose various categories of label card → Select the music file. 3、Press [ Menu] →"Party shuffle"
	-
- 4. If you want to close the party shuffle function, select of

The music file is set as a ring tone

If you want to play a playlist as ringtone:

- 1、While on the standby screen, open the application list and select music.
- 2、Choose various categories of label card →Select the music file.
- 3、Touch and hold the music file, then select "Use as ringtone".
- For the current play music files to set as a ring tone, In the music player screen, press[Menu ] → "Use as ringtone".
- $\Leftrightarrow$  Camera
	- All the images and videos will be saved in the SD card.

To take photo

- 1、While on the standby screen, open the application list and select camera.
- 2. Hold polka dot  $\bullet$  on slide bar, and drag it to the
- 3、Take camera lens shooting at objects and adjust.
- 4. Select  $\circ$  and take photo. Photo will be automatically saved.

Shoot video

- 1、While on the standby screen, open the application list and select camera.
- 2. Hold polka dot  $\bullet$  of slid bar, and drag it to the  $\bullet$
- 3、Take camera lens shootings at objects and adjust.
- 4、Select and shoot video.
- 5、Select and end the video .The video will automatically save.

Camera definition set

- 1、In the standby screen, open the application list and select camera.
- 2. Hold polka dot  $\bullet$  of slide bar, and drag it to the  $\bullet$ .
- 3、Click on the icon to customize the following options:

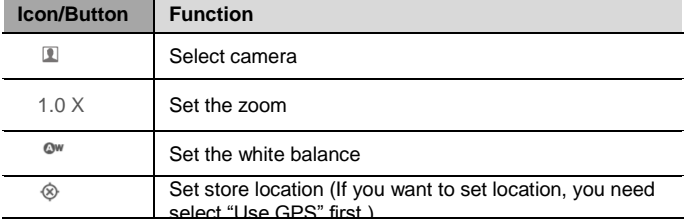

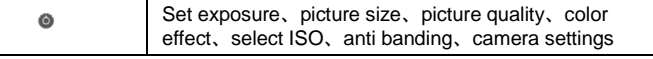

Video recorder definition set

- 1、In the standby screen, open the application list and select camera.
- 2. Hold polka dot  $\bullet$  of slid bar, and drag it to the .
- 3、Click on the icon to customize the following options:

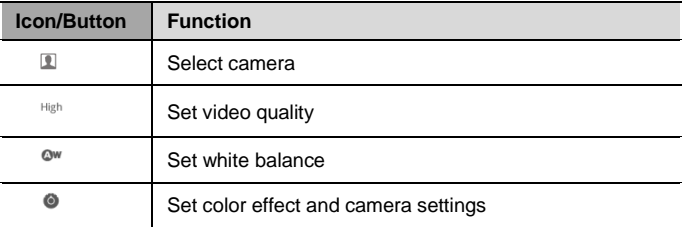

 $\diamond$  Video player

Learn how to use the video player to play a variety of video.

**Precautions:**

- 1、Some files are not supported, depending on the mobile phone software.
- 2、If the file size exceeds the available memory, when opening the file, it will not show.
- 3、In the standby screen, open the application list and select video player.
- 4、Choose the video that is to be played.
- 5、Use the following icons to control the playback process:

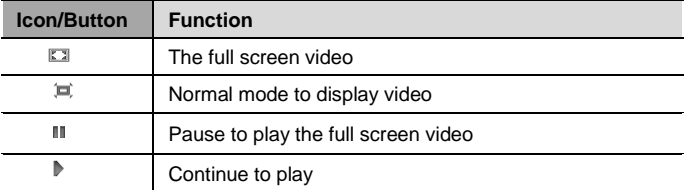

 $\Leftrightarrow$  Gallery

Understanding how to administrate all photos and video files from the gallery

View photos

- 1、In the standby screen, open the application list and select Gallery.
- 2、Select folder. 3、Choose the photo to be viewed.

To view photos:

- 1、to view more photos, scroll left or right.
- 2, to zoom in or out, select  $\circ$  or  $\circ$
- 3、to start in the selected folder continuous broadcast picture, choose to play slide. Click on the screen to stop the continuous
- playback.
- $\Leftrightarrow$  Play video
	- 1、In the standby screen, open the application list and select Video.
	- 2、Choose the video to be played.

Sharing pictures or video

- 1、In the standby screen, open the application list and select Gallery.
- 2、Select the folder and click[ Menu ].
- 3、Select the picture or video file to be shared.
- 4、Select "share". You can select file via MMS, e-mail sent or uploaded to the community.

Sound recorder

to use mobile phone recorder, set the voice memo as an incoming call ring.

Voice memo

- 1、In the standby screen, open the application list and select sound recorder.
- 2. Select  $\bigcirc$  to begin recording.
- 3、Speak to the microphone
- 4、Select to end recording and select save.
- 5. To record more memos, choose again  $\bigcirc$ .

Play voice memos

- 1、In the standby screen, open the application list and select music.
- 2、In the play list, choose the voice memo that you want to play.

# **Browser**

- Access common Internet pages, and bookmark them:
- Browsing the Internet page
	- 1、In the standby screen, open the application list and select Browser.
	- 2、Access the Internet page:
- 3、Press[ Menu ]  $\rightarrow$  "Bookmarks" $\rightarrow$  select a bookmark.
- 4. Touch screen above the address bar, enter the Internet address, and then click  $\Rightarrow$
- 5、If you want to return to the previous page, press [ return key ]
- Open multiple pages
- $\diamond$  To open multiple pages, and switch between pages:
	- 1、In the standby screen, open the application list and select Browser.
	- 2. If you want to open more Internet page, press [Menu ]  $\rightarrow$  "windows" $\rightarrow$  "New window".
	- 3、Open in a new window to another web page.
	- 4、Press [ Menu ]  $\rightarrow$  "windows".
	- 5、Select the page that you want to visit or press to close the page.
- Internet page search text:
	- 1、In the standby screen, open the application list and select Browser.
	- 2、Press [ Menu ]  $\rightarrow$  "more"  $\rightarrow$  "find on page".
	- 3、Enter the keyword. Web page will display the text that confirms to the input content.
- $\Leftrightarrow$  Copy text from web pages.
	- To copy text available from the internet page and insert it into another application
	- 1、Browse the Internet page, press [ Menu ] → "More"→ "Select Text".
	- 2、Drag the finger to select the text that it is required. The highlighted text is copied to the clipboard.
	- 3、In another application, touch and hold the text input field.
	- 4、Choose the paste option to insert text into the field.

## **Clock**

- To set event and alarm:
- $\Leftrightarrow$  Set a new alarm
	- 1、In the standby screen, open the application list and select Clock.
	- 2、Press[ Menu ] →"Add clock".
	- 3、Input each field in the set alarm details ( time, bell, vibration, repetition and label).
	- 4、Select "Done".
- $\Leftrightarrow$  Stop alarm clock.
	- The alarm clock rings, choose "Cancel" to end alarm, choose to suspend rings again in 10 minutes snooze alarm.
- $\Leftrightarrow$  Remove the alarm clock.
	- 1、In the standby screen, open the application list and select Clock.
	- 2、Press [ Menu ]  $\rightarrow$  Clock.
	- 3、Touch and hold to delete an alarm clock.
- 4、Select "delete alarm"  $\rightarrow$  "OK"
- $\Diamond$  Play alarm even when the phone is in silent mode.
	- 1、In the standby screen, open the application list and select Clock.
	- 2、Press[ Menu]  $\rightarrow$  "settings" $\rightarrow$  "Alarm in silent mode".

#### **Calculator**

- to carry out basic mathematical operations:
- 1、In the standby screen, open the application list and select Calendar.
- 2、Use button and contact the basic arithmetic operations.
- 3、As for advanced computing, press [ Menu ]  $\rightarrow$  "Advanced panel".

## **Calendar**

Use the calendar to create activities

In the calendar interface ,press [ Menu ],Click the day 、week、month or the calendar to switch view mode.

- $\Leftrightarrow$  Create activity
	- 1、In the standby screen, open the application list and select Calendar.
	- 2、Press[ Menu]  $\rightarrow$  "More"  $\rightarrow$  "New event", or hold the certain time or date and click "New event".
	- 3、Set active items.
	- 4、Click "Done".
- $\Leftrightarrow$  Viewing activities.

Enter the program, day, week, month view. the activity can be viewed in detail.<br>  $\Diamond$  Delete activity

- Delete activity
- 1、In the standby screen, open the application list and select Calendar.
- 2、Press[ Menu ]  $\rightarrow$  "Day", switch to the schedule view.
- 3、Click to the event that would be deleted.
- 4、Press[ Menu ] →"Delete event".
- 5、Click "OK".

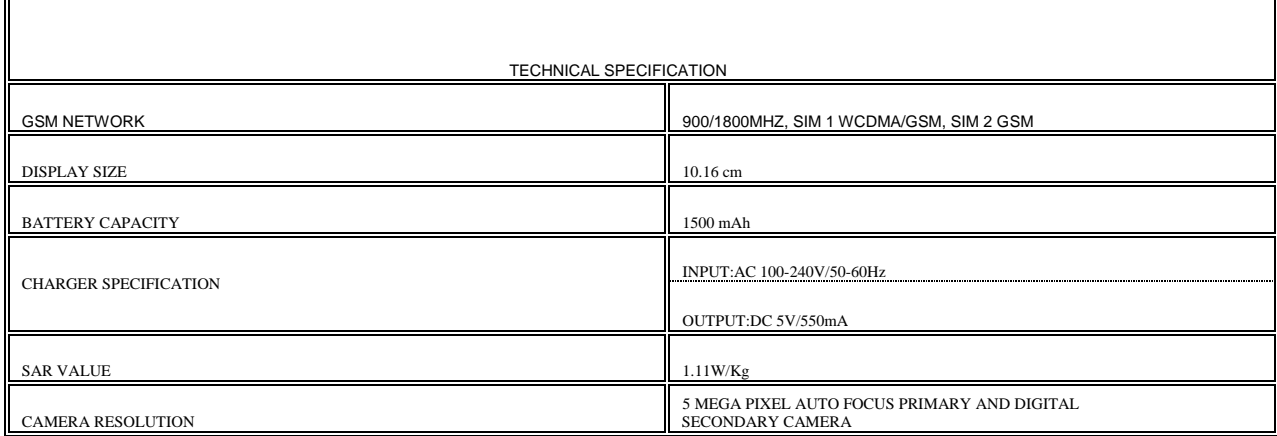

**Support Centre** 

r.

Customer Care No: 18001030106 (Tollfree) Email ID: customercare@flyphone.in